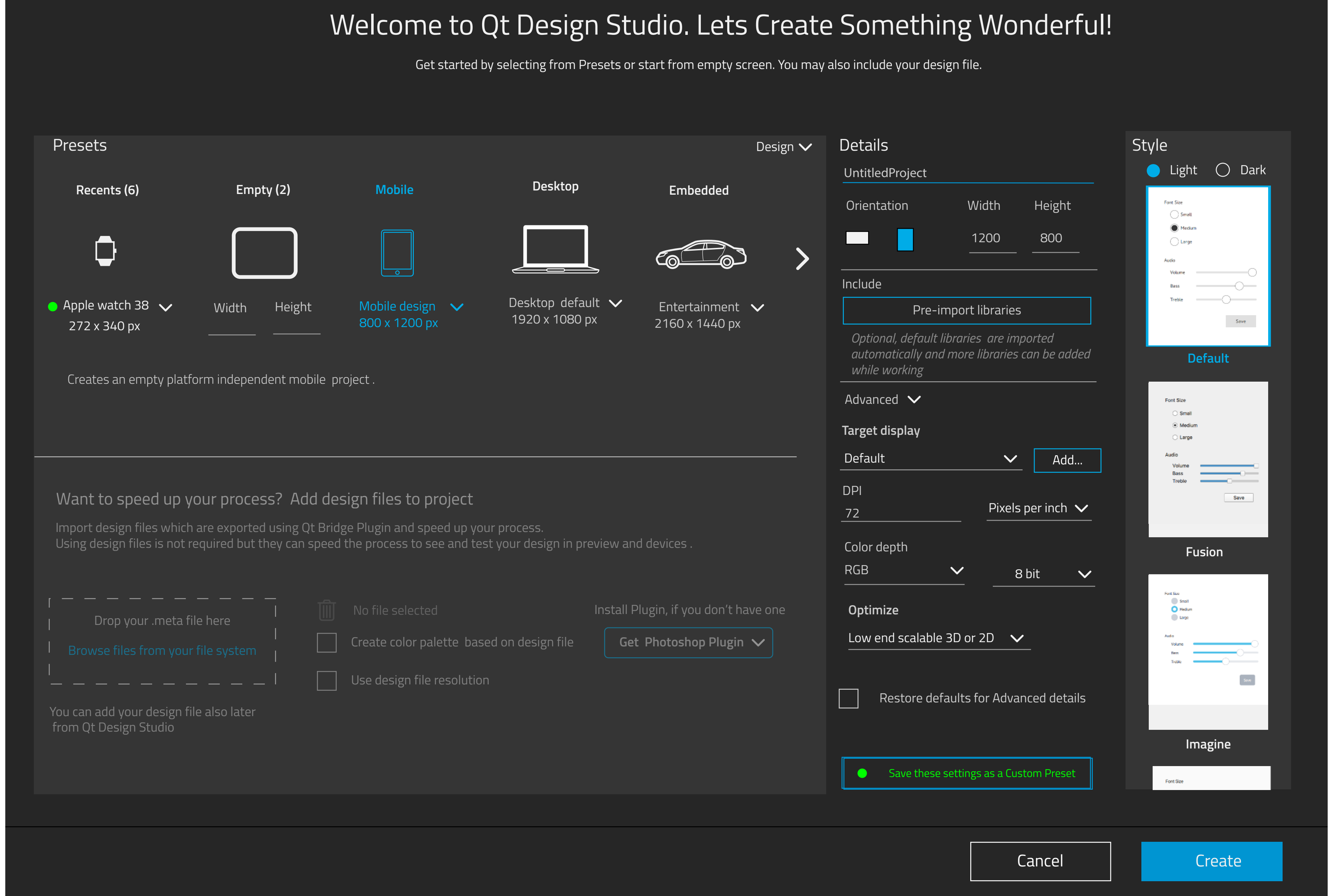

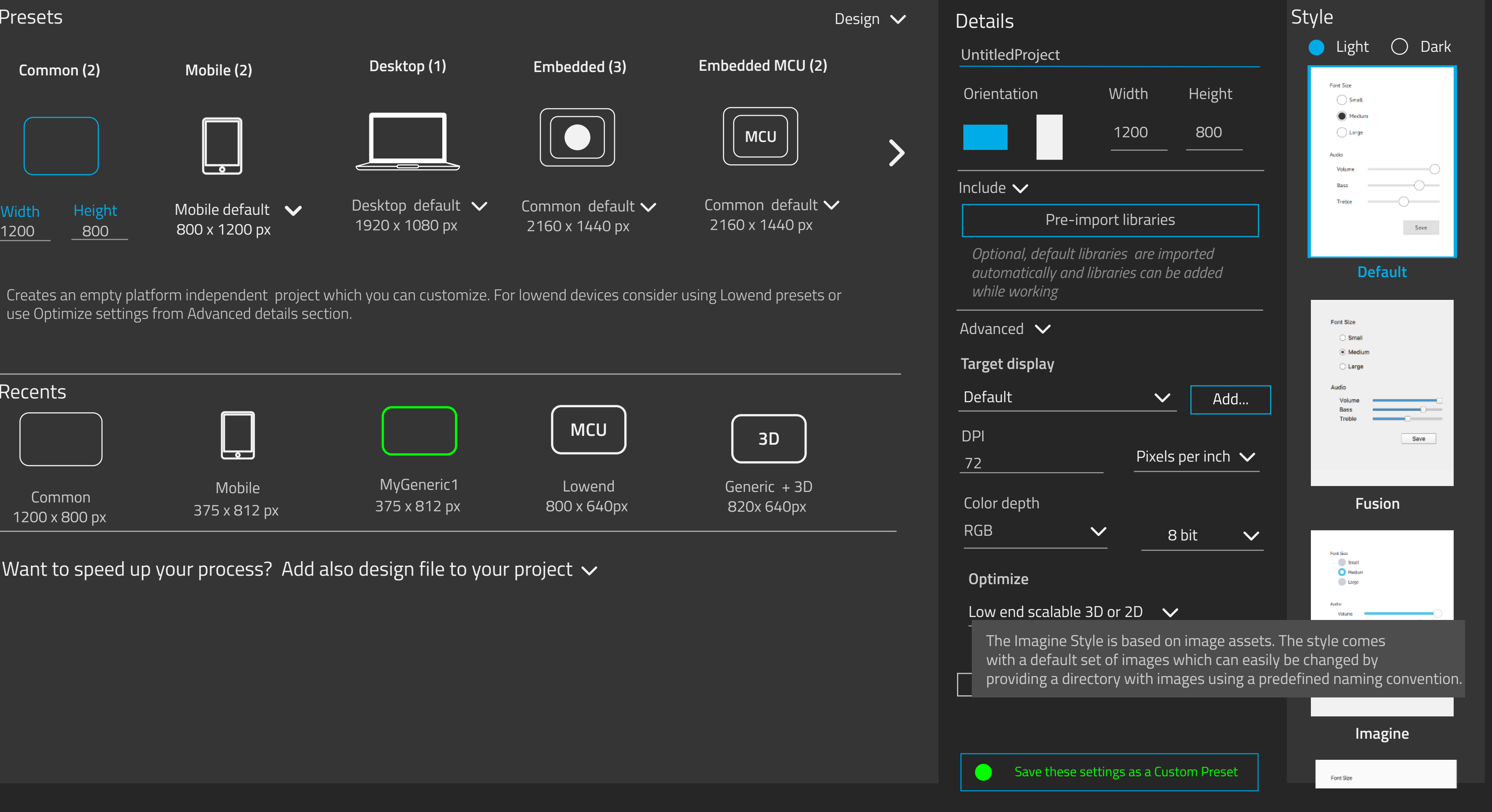

# Welcome to Qt Design Studio. Lets Create Something Wonderful! Welcome to Qt Design Studio. Lets Create Something Wonderful!

Get started by selecting from Presets or start from empty screen. You may also include your design file. Get started by selecting from Presets or start from empty screen. You may also include your design file.

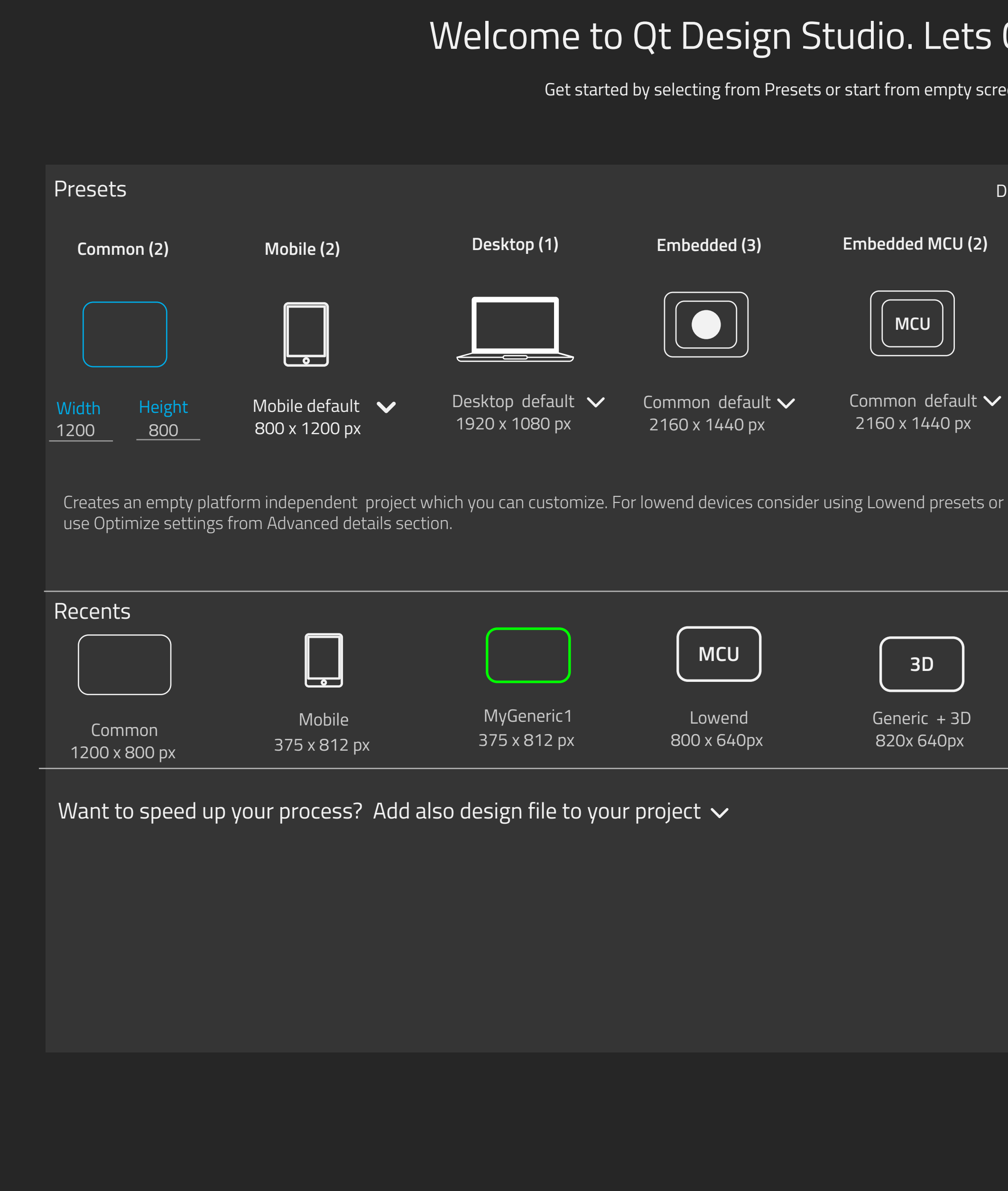

**1: dropdown without recents: creating generic design.**

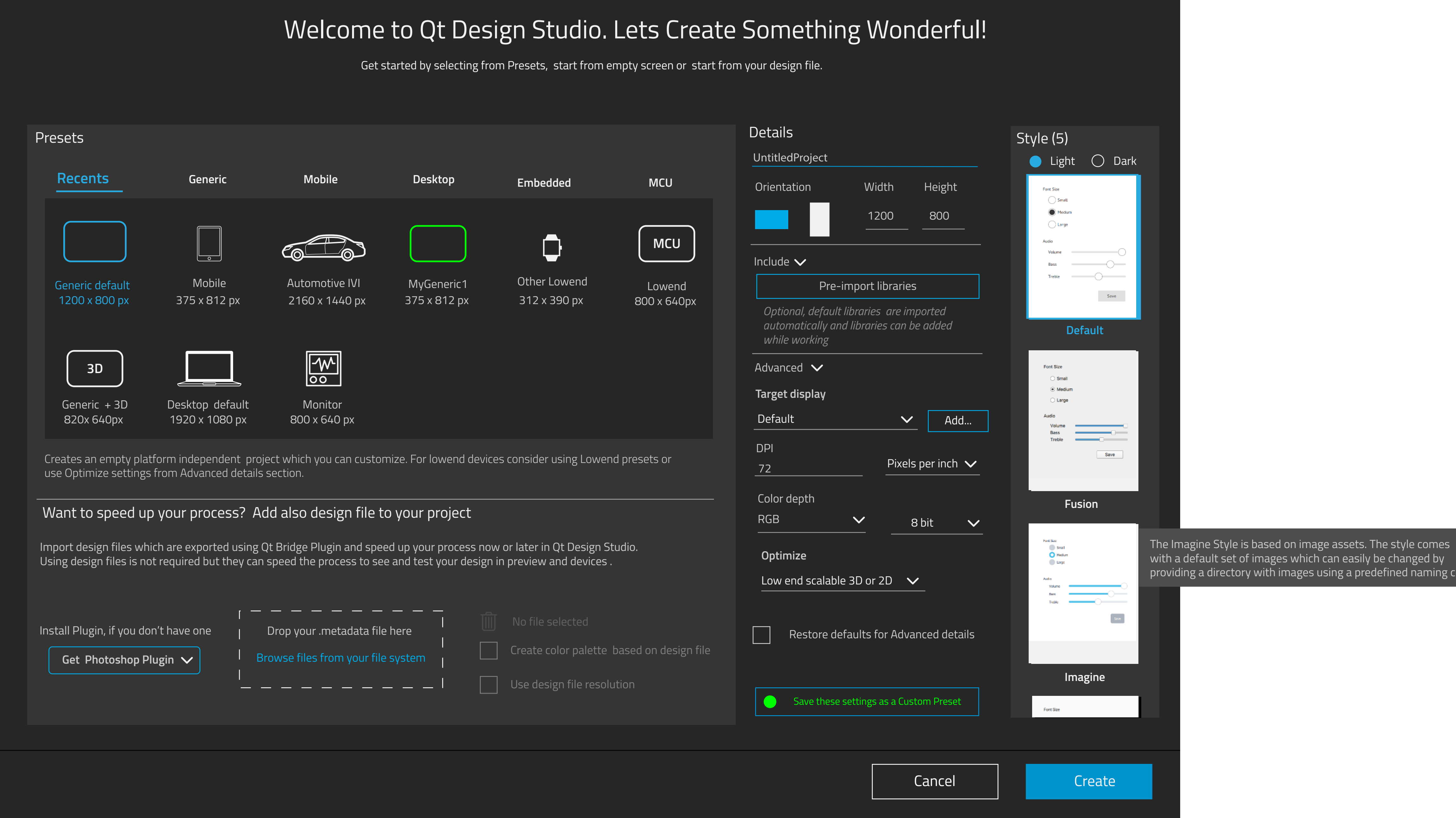

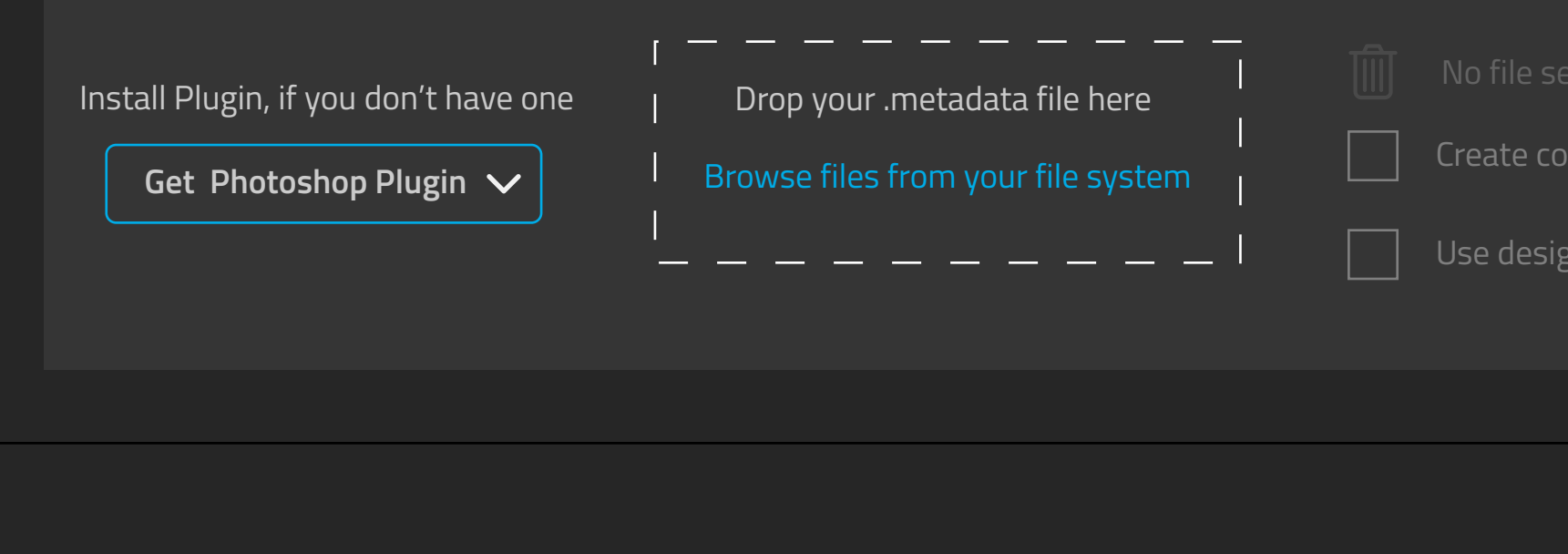

providing a directory with images using a predefined naming conv

use Optimize settings from Advanced details section.

### Welcome to Qt Design Studio. Lets Create Something Wonderful! Get started by selecting from Presets, start from empty screen or start from your design file. 2160 x 1440 px **Recents Generic Mobile Desktop** MyGeneric1 375 x 812 px Generic default 1200 x 800 px Generic + 3D 820x 640px **3D** Lowend 800 x 640px **MCU** 312 x 390 px Other Lowend 375 x 812 px Mobile Desktop default 1920 x 1080 px Automotive IVI Monitor 800 x 640 px **Embedded MCU** 2160 x 1440 px Advanced Color depth RGB  $\sim$  8 bit DPI 72 Pixels per inch Orientation Width Height 1200 800 Details UntitledProject

## Want to speed up your process? Add also design file to your project

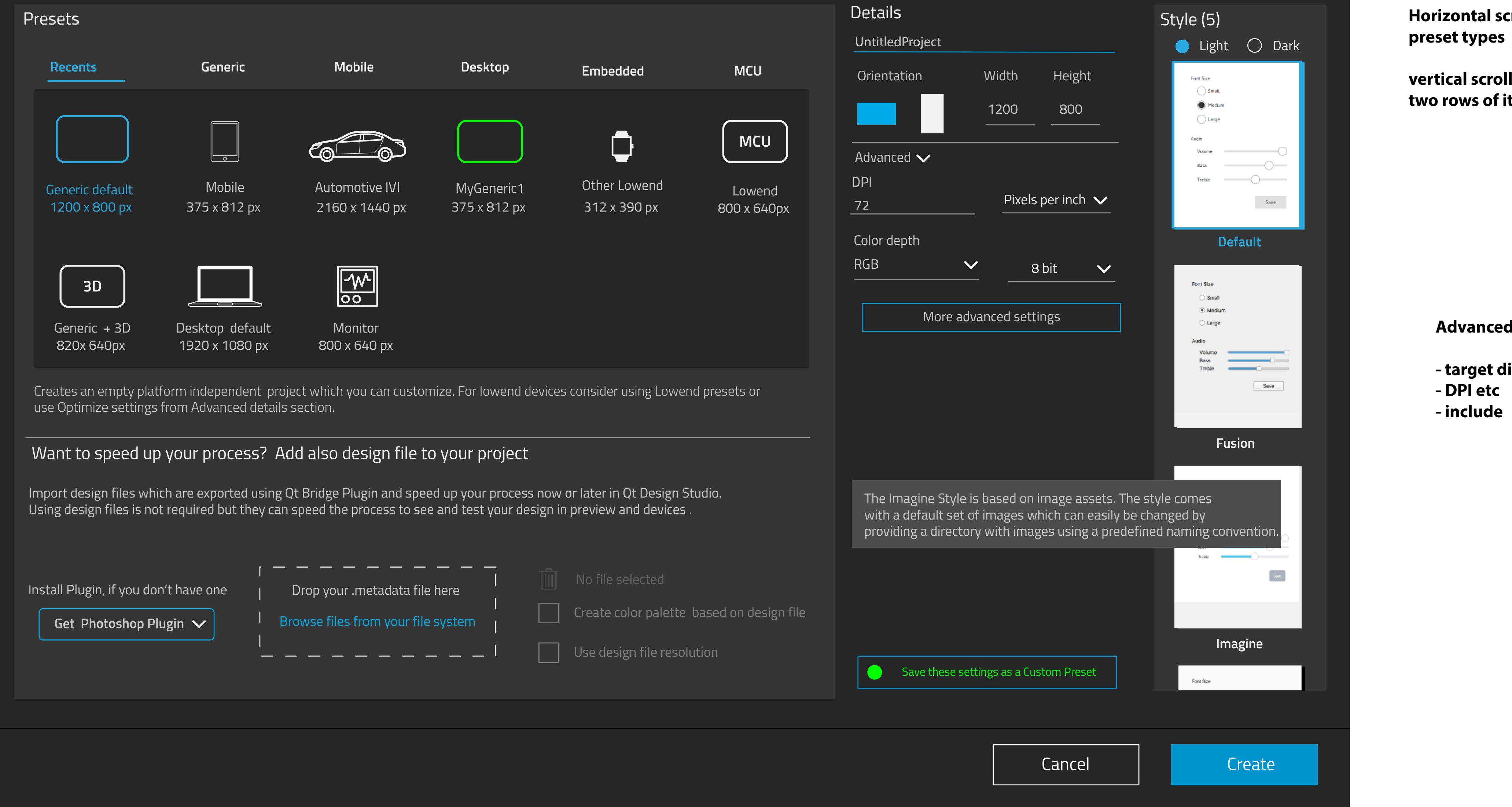

**3: Grid with recents - Advanced settings one step deeper**

# **Al scroll if more**

# **vertical scroll if more than two rows of items. max 30 items**

# nced settings:

e<mark>t display</mark>

# Welcome to Qt Design Studio. Lets Create Something Wonderful!

Get started by selecting from Presets or start from empty screen. You may also include your design file.

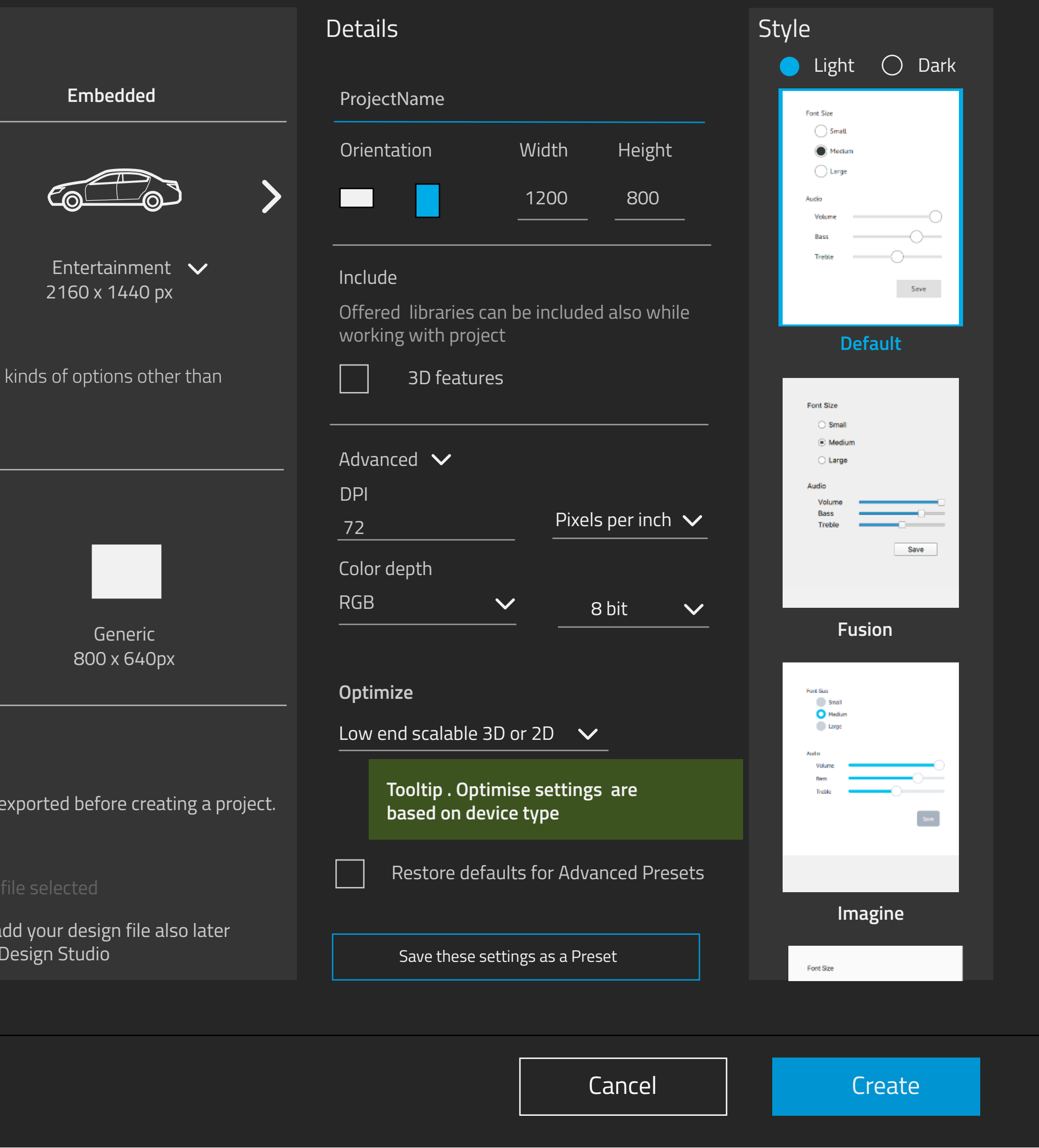

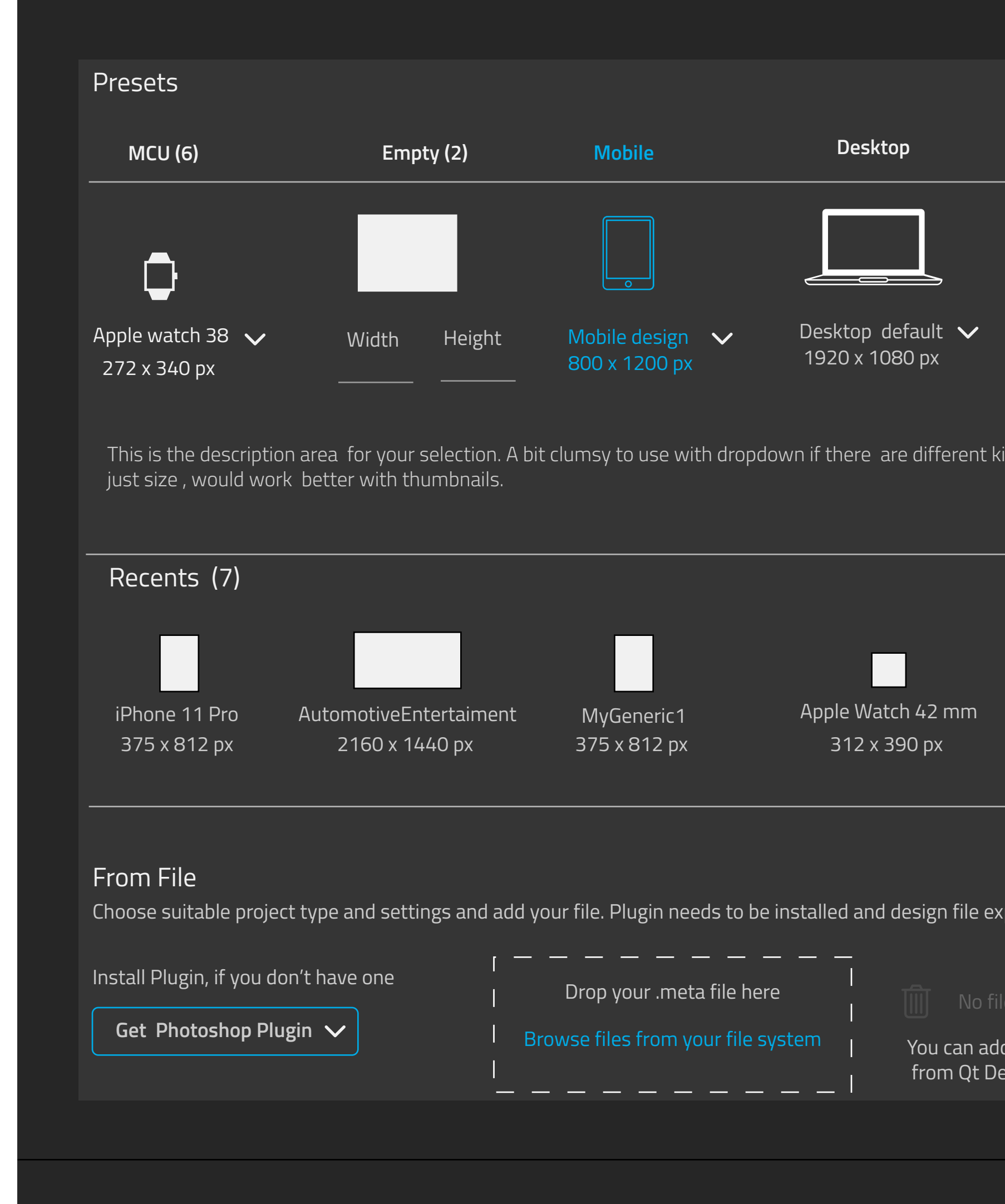

2. Grid with recents + presets categories. In first time usage Generic is shown by default. If there are more preset categories, add horizontal scroll. If more than 2 rows of preset items, vertical scroll is available. Max 30 items

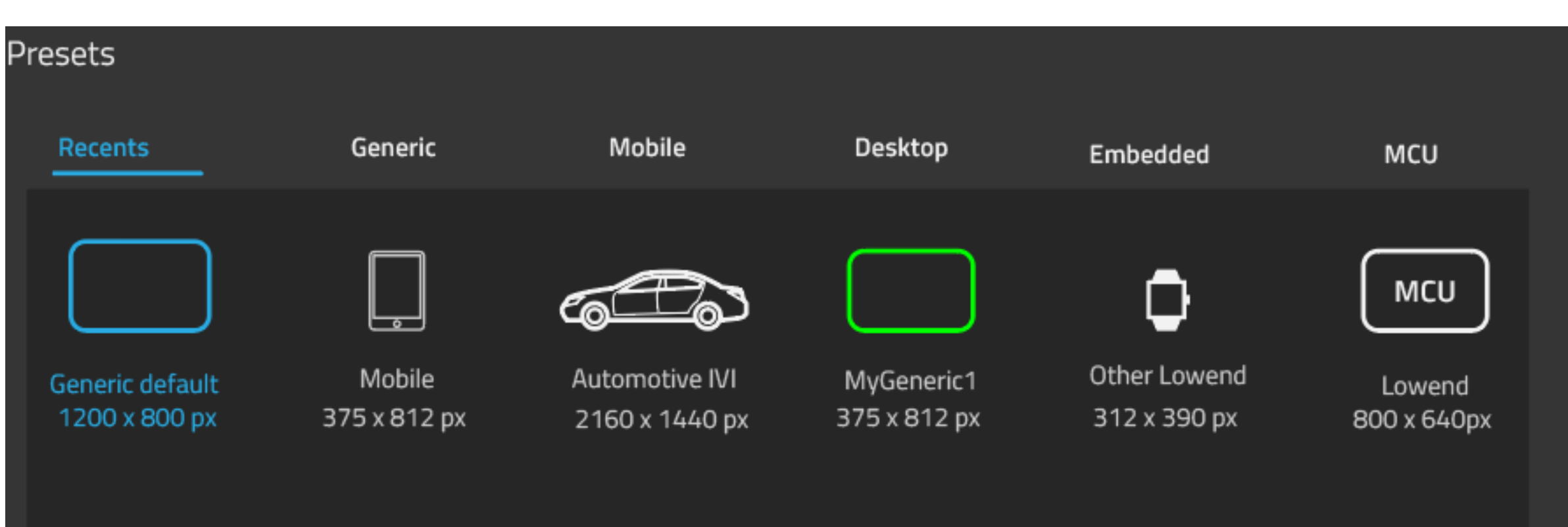

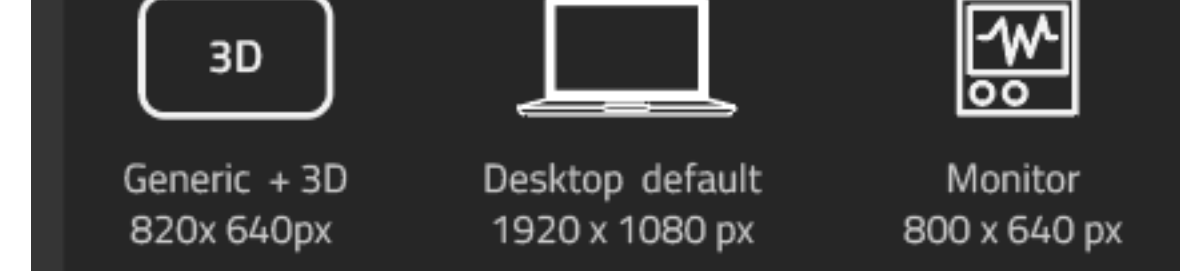

Creates an empty platform independent project which you can customize. For lowend devices consider using Lowend presets or use Optimize settings from Advanced details section.

# 3. Drop down for presets, Recents separately

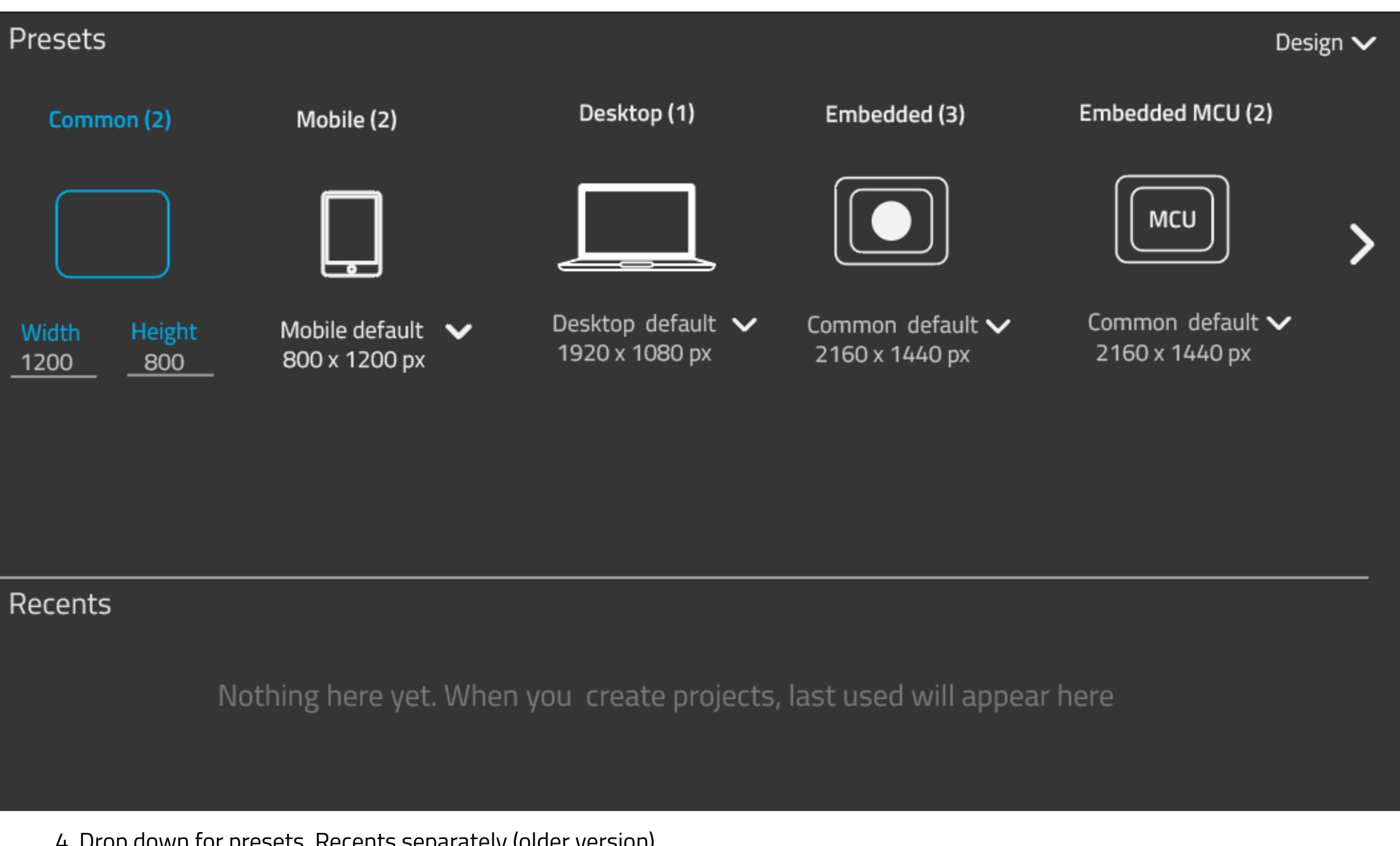

4. Drop down for presets, Recents separately (older version)

# Presets

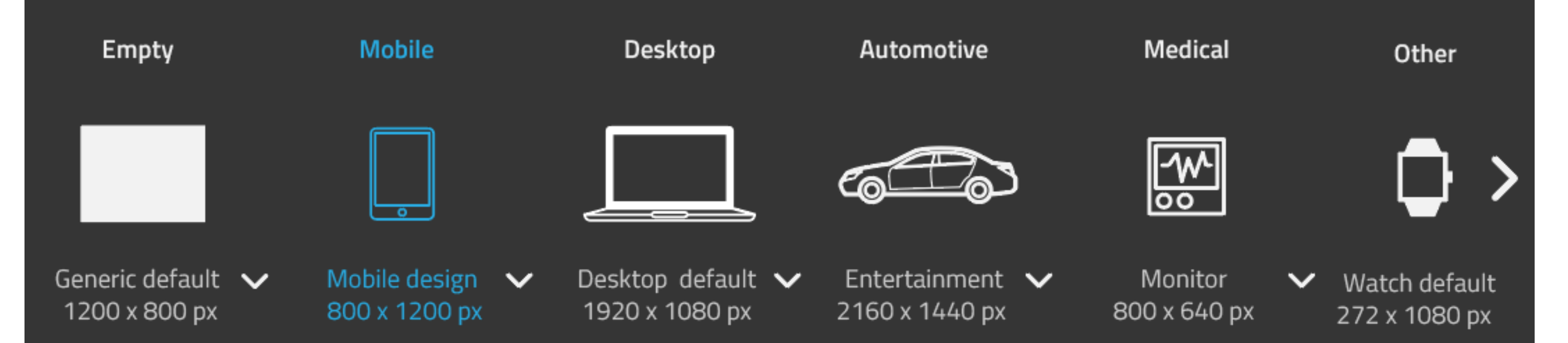

This is the description area for your selection. A bit clumsy to use with dropdown if there are different kinds of options other than just size, would work better with thumbnails.

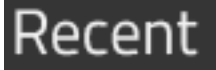

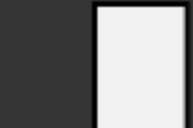

iPhone 11 Pro 375 x 812 px

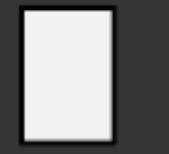

AutomotiveEntertaiment

2160 x 1440 px

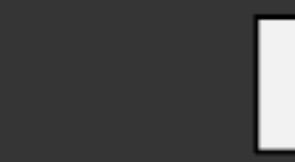

MyGeneric1 375 x 812 px

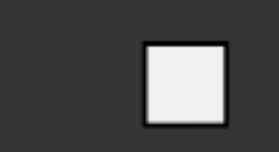

Apple Watch 42 mm 312 x 390 px

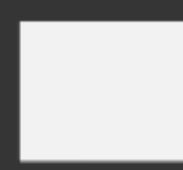

Generic 800 x 640px

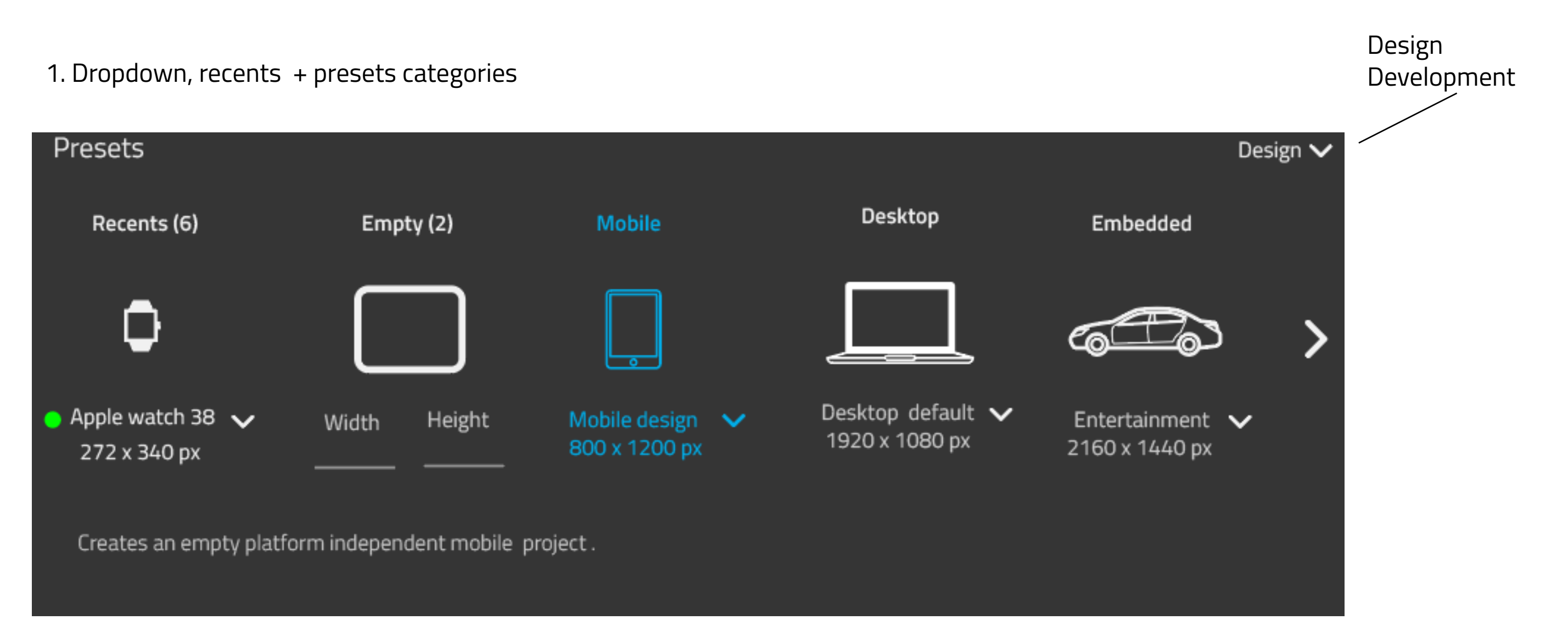

# First time usage guidance

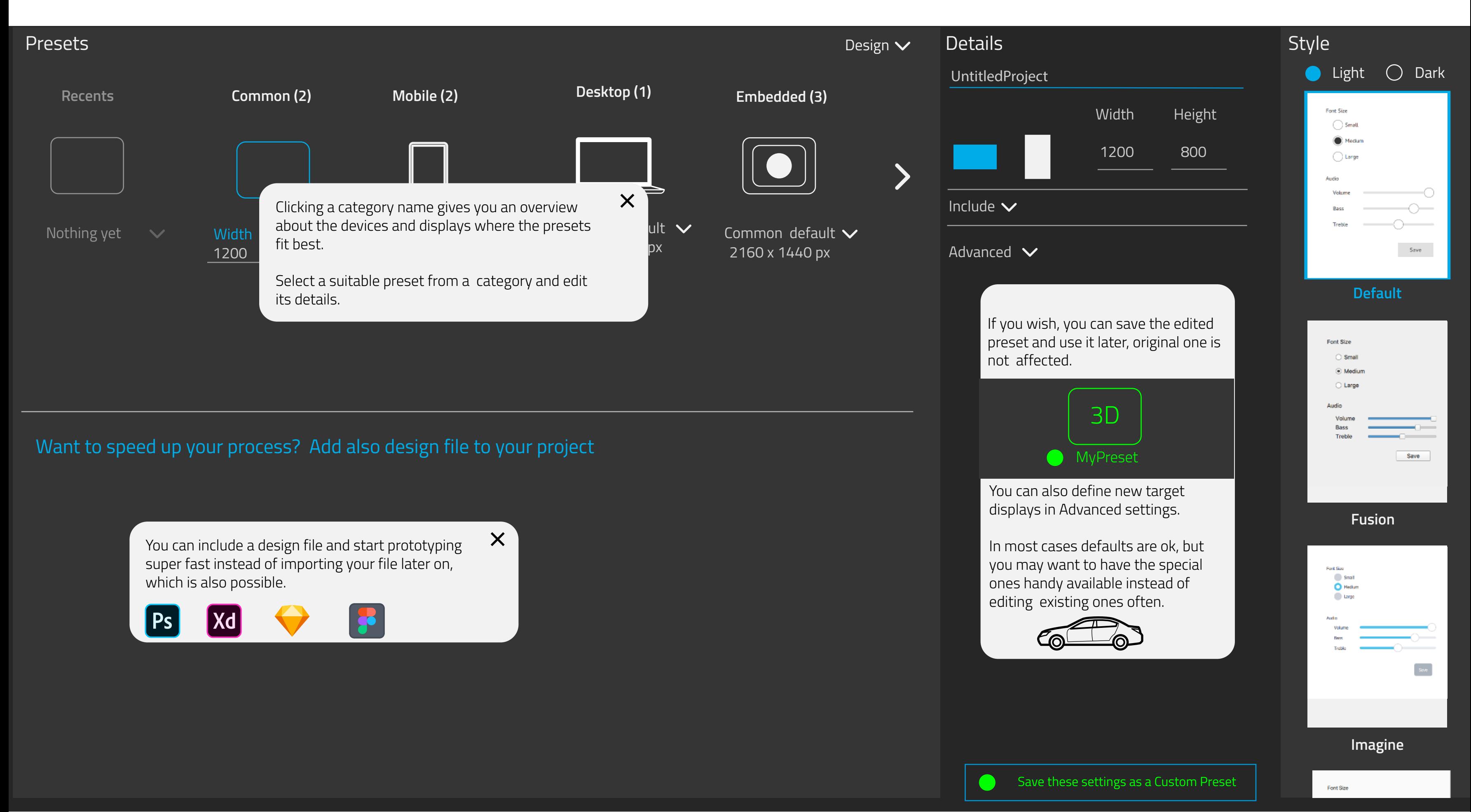

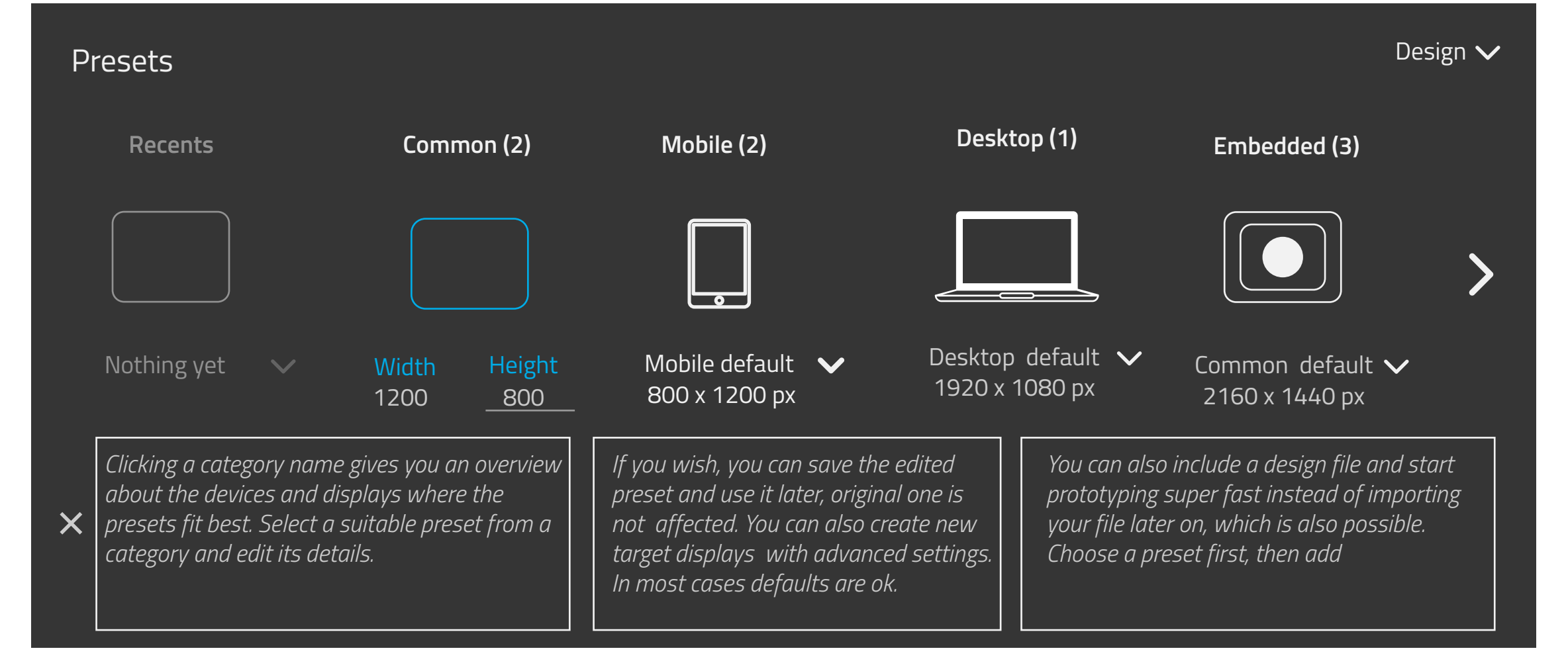

# 1. Pop-ups

2. Instructions on information area, displayed one by one or all at once.

3. Notification about tooltips. No information area at all. Information on examples above is shown when user points Presets, Add File, Details and also Style-Also other sections may have tooltips, like individual presets (factory content, presets created by user)

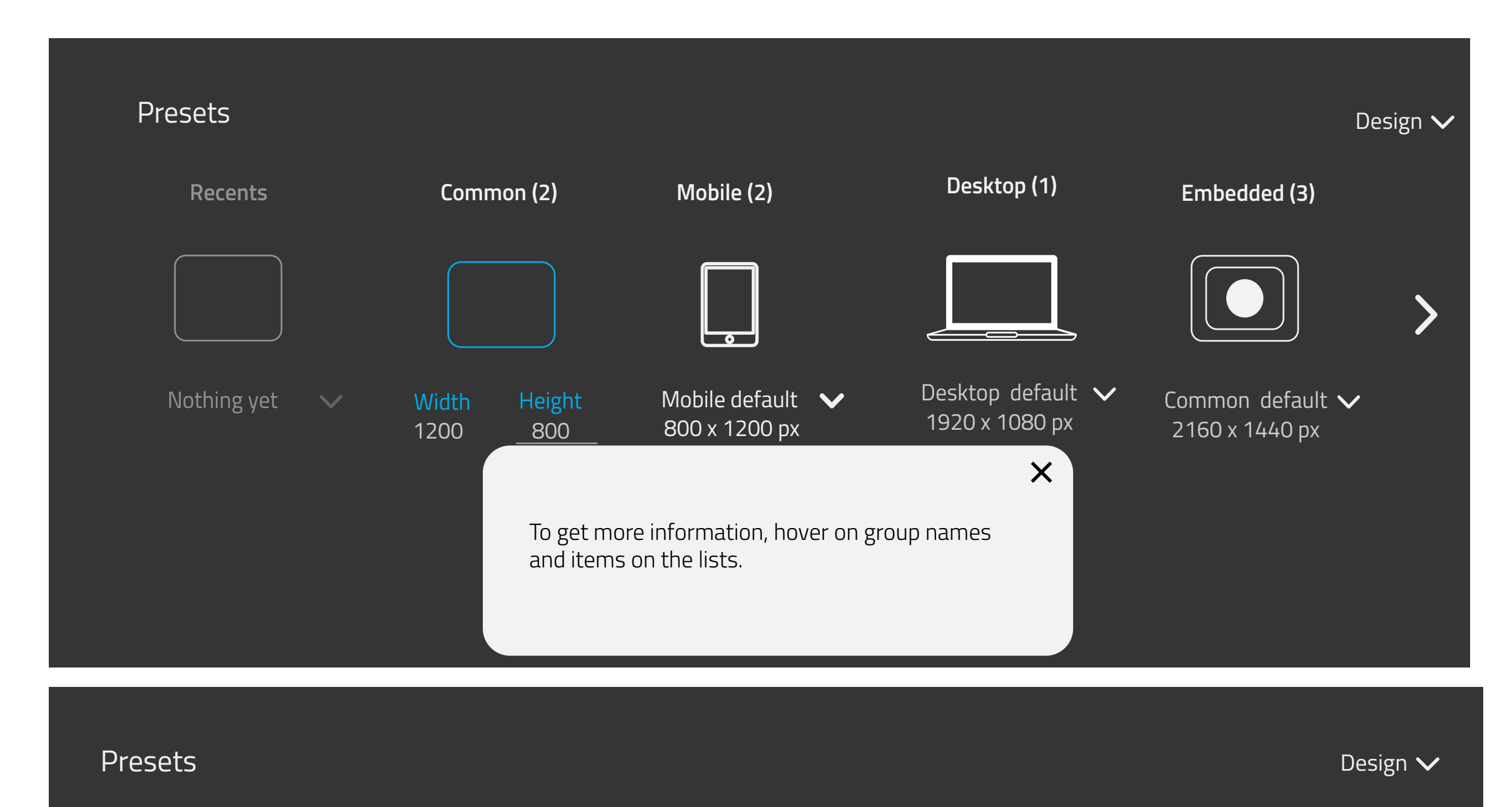

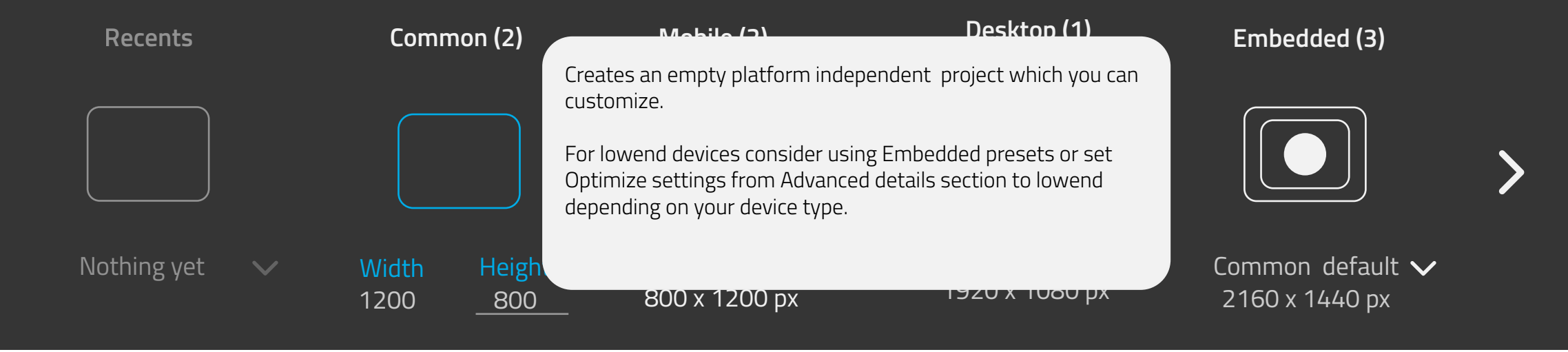

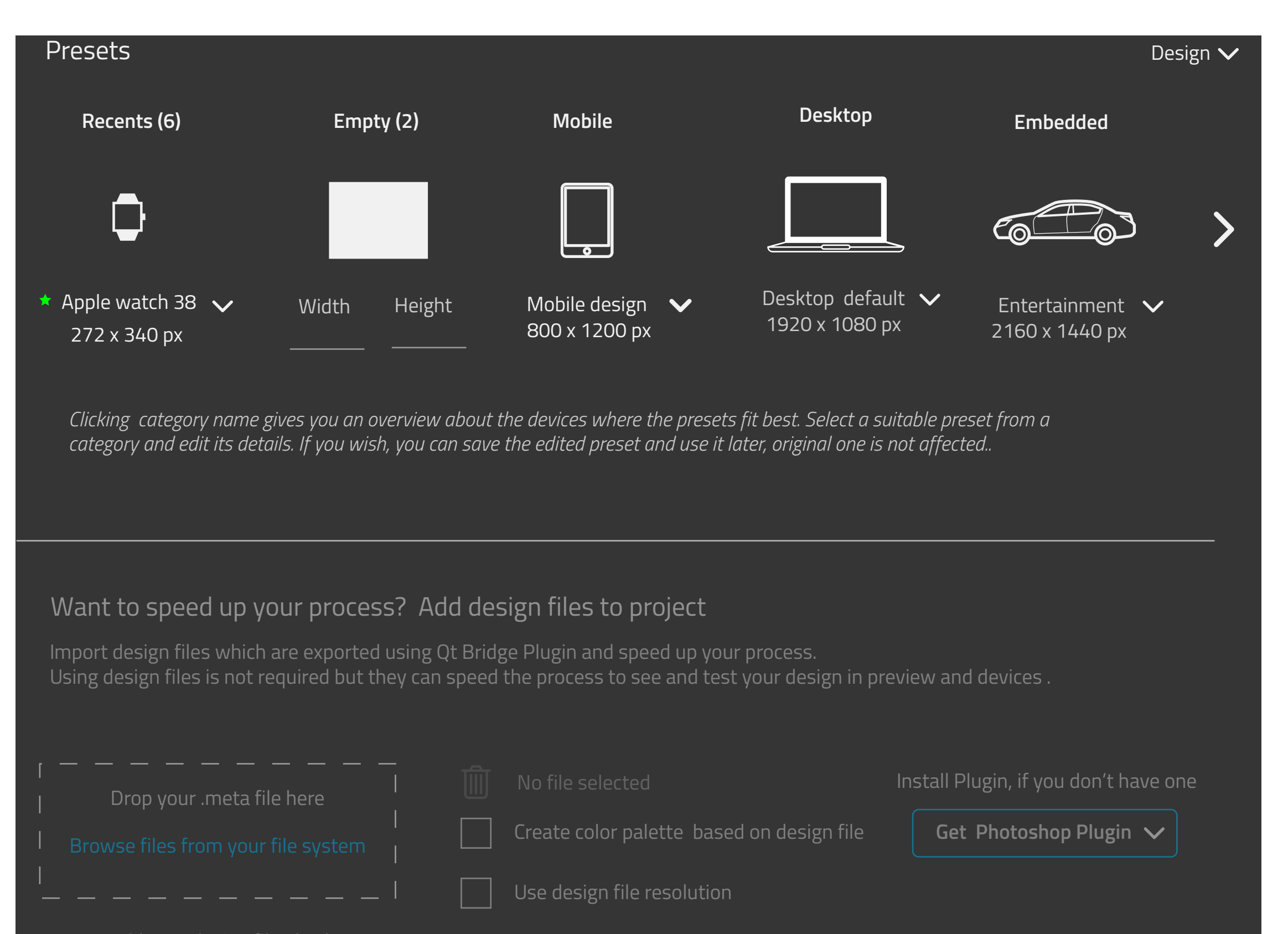

You can add your design file also later

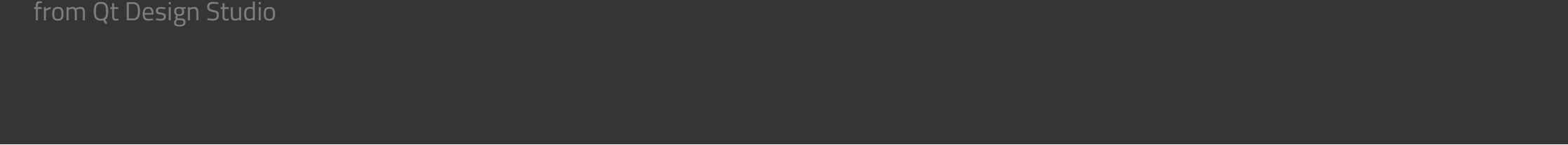

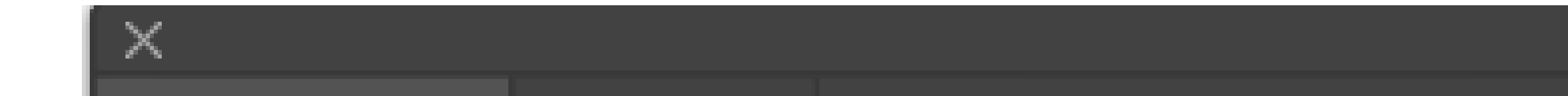

### 5. Information area used to give the instructions

ncel <mark>Create Project</mark> Choose...

**Include libraries 3D** For importing and working with 3D objects in 3D editor **Animation** Lorem ipsum dolor sit amet, consectetuer adipiscing elit, sed **Studio Effects** ゼ Lorem ipsum dolor sit amet, consec tetuer adipiscing elit, sed **Charts** Lorem ipsum dolor sit amet, consec tetuer adipiscing elit, sed Cancel  $\vert \vert$  OK

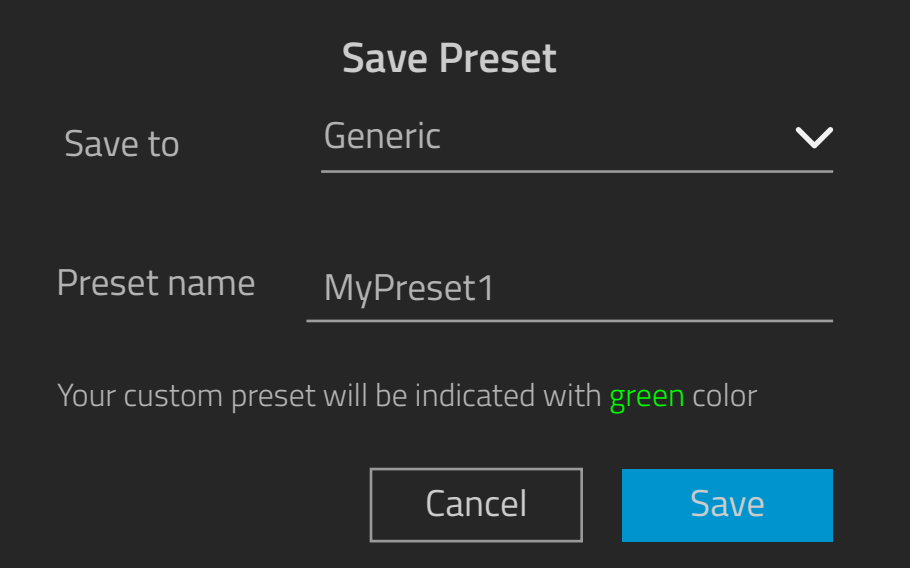

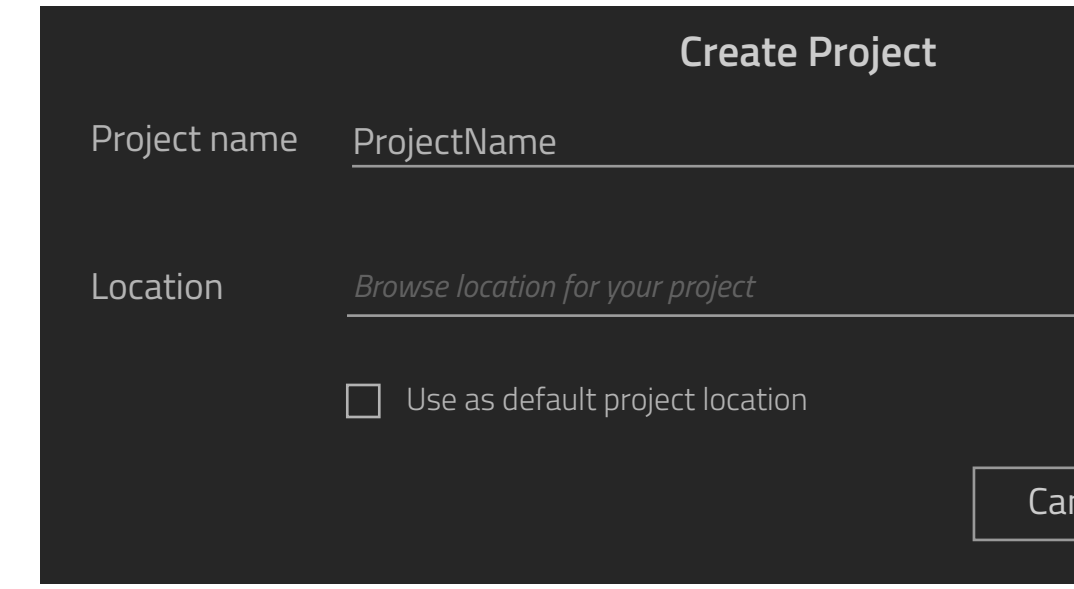

## **Add target hardware**

# **TBD**

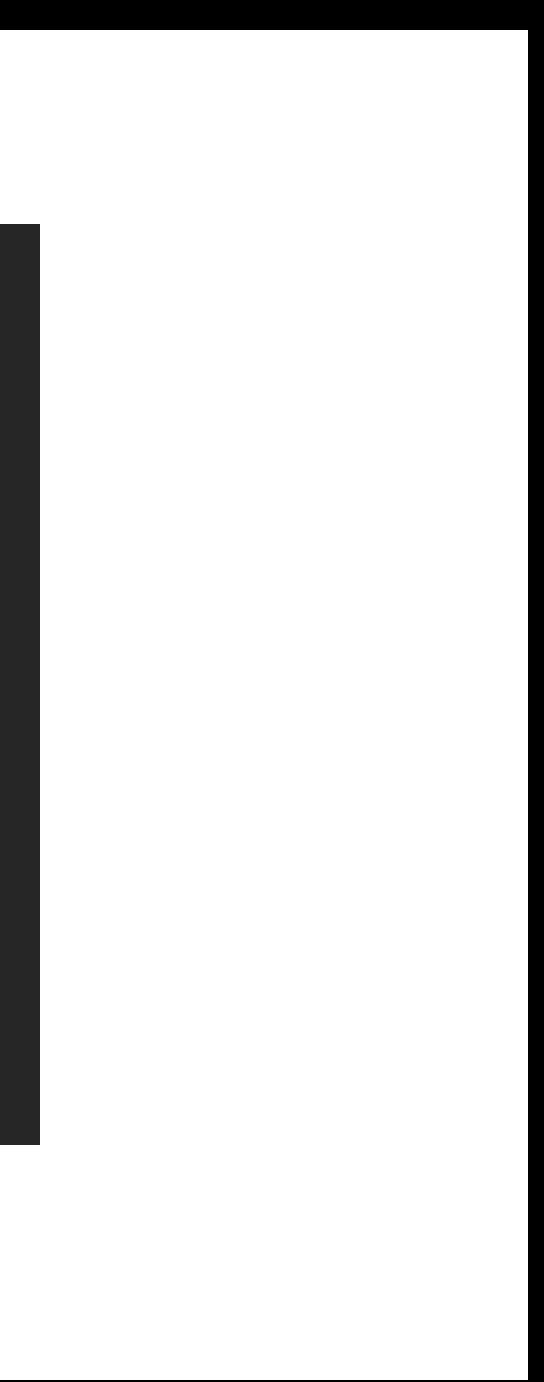

# Welcome to Qt Design Studio. Lets Create Something Wonderful!

Get started by selecting from Presets or start from empty screen. You may also include your design file.

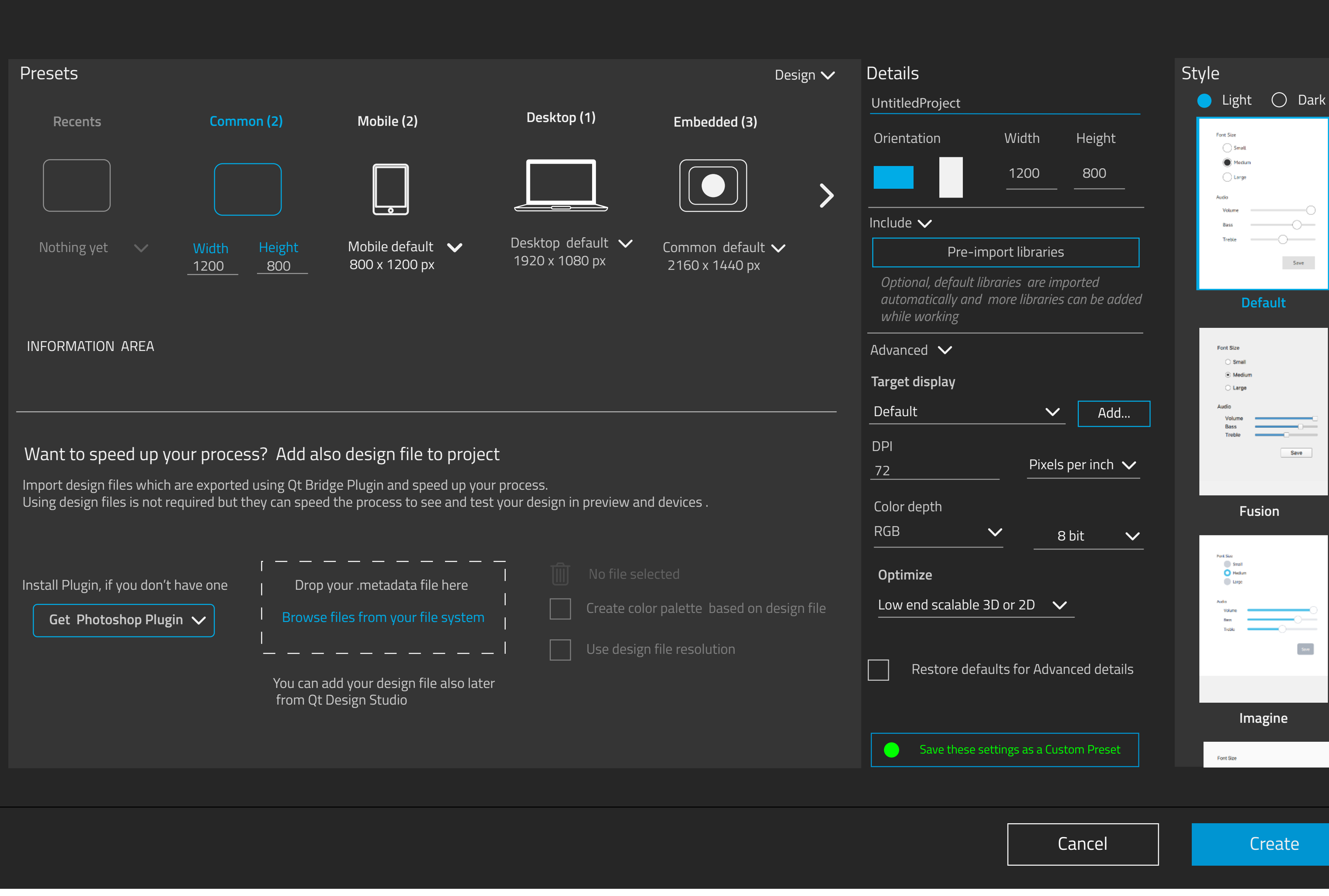

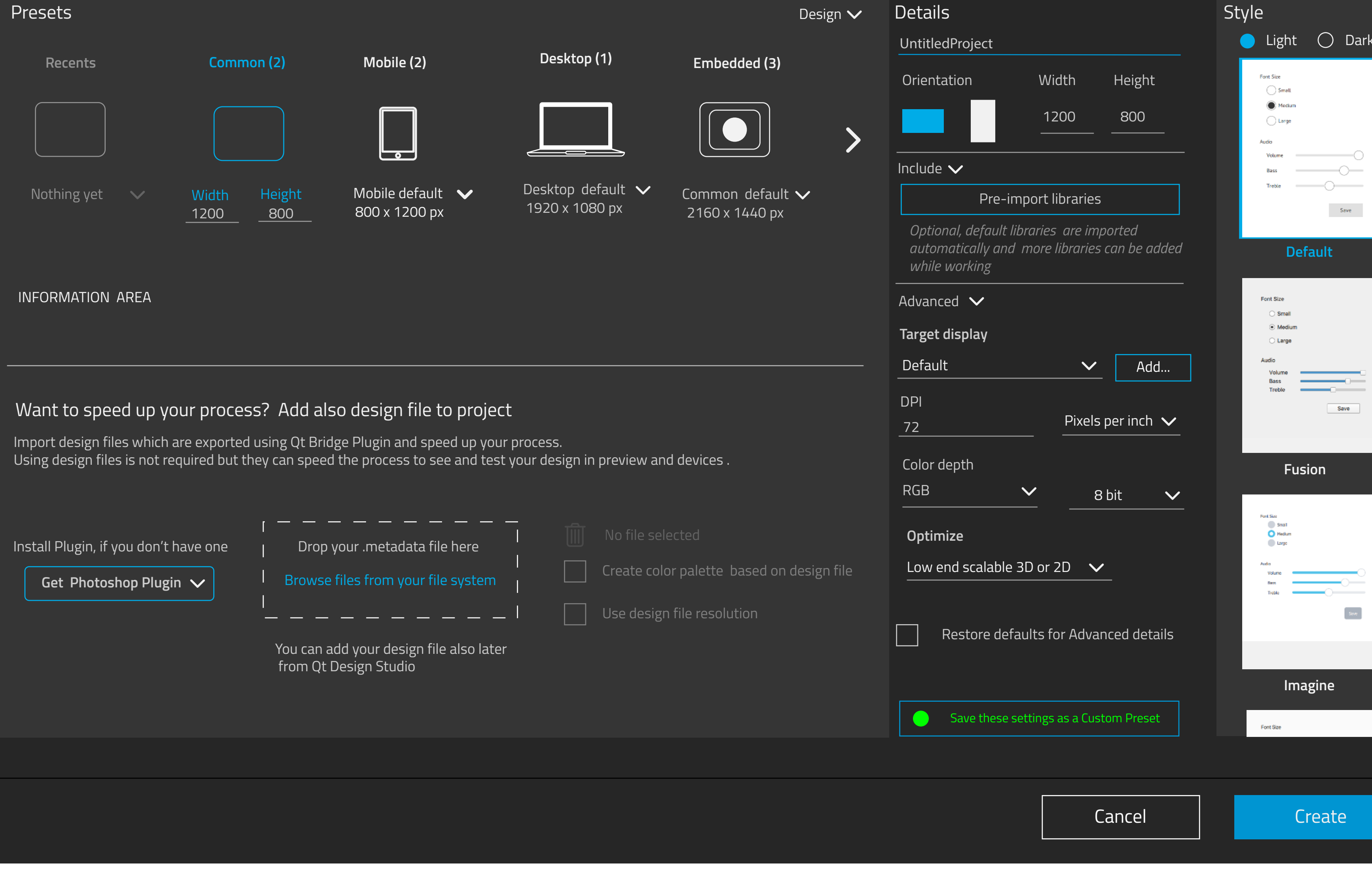

- Added file's information is shown (name, size).

# **Description**

### **PRESETS** component displays preset groups:

- User can also select to use design file resolution which is then added to details overriding the preset's resolution.

**TB defined, can user add several design les and what needs to be taken account then** 

- Label for each group, number of presets in it
- common thumbnail for the group
- groups default preset name + size
- for common, user can enter size and width - dropdown menu listing other presets in the group
- icon for scrolling more preset groups (also an indicator, user could also drag the list):
- -embedded is now only one group but there can be others, like MCU, Automotive
	- etc.
- Another icon needed to browse back to beginning.
- Dropdown Design/ Development controls what kind of presets are shown

- **Project name**, filled automatically to File dialog when saving project (Create button) - **Orientation:** orientation is set automatically by preset values: user can swap the orientation from icons or edit value.

**Include**: for speeding up (future stuff) - Collapsed by default, button for opening a selection/deselection dialog. -instructive text, will be replaced with selections

- Selected preset defines what kind of libraries **can be automatically imported in addition to default ones.** 3D goes to mostly all, safe renderer is offered to automotive, mobile can have swipe included etc. - can be done also in DS side so not must.

- **Target display:** default is "Default" (for selected preset type, if there are such defined in addition to generic "Default") most often used DPI etc values - **dropdown menu** offers some factory target

**ADD DESIGN FILE** component allows user to drag or browse .metadata file which is automatically imported to project.

File can be added after or before selecting a Preset.

- User can remove or replace it.

- Nice future feature would be to include color palette, style etc. I guess it needs work on plugin side too.

Displays information about the selection, might also display information when hovering on items instead of using tooltips (swithes current selection's information temporarely off)

User can also get plugin easily: eather direct download or get it from Store. Study, which is technically possible and how to make it user friendly.

**TB defined: dropdown size, how many items it can hold.** j.

### **Details:**

**Advanced:** for giving values related

graphics.

are the ones in the example.

displays, mainly for embedded. User can create own ones from the scratch or edit some existing target's values. If user adds own one, it will be available in the list later on. **Target display is added by using a dialog (TBD)** 

- **other Advanced settings** depends on selected target display. Most displays are ok with the

- **Optimize** defines the general level of the target

defaults

device.

- There are only two levels, highend and lowend. In general mobile devices and embedded devices are lowend but there may be exceptions(?) which allows using more complex 3D models, bigger images instead of reducing them, which is low end

- **Restoring defaults** allows user to restore advanced details after editing them.

**Saving custom presets:** User can save edited preset as a new preset. Saving is done via dialog, where user gives a name. Preset is saved in the same group than it was created from.

### **Style**

Style pane allows user to select a suitable style. - User can choose to see light or dark mode - Scrollable list, tooltip displays descriptions

- Default style is "Default" (both may not be available)

### **Information area**

Option to leave information area out and always use tooltip kind solution

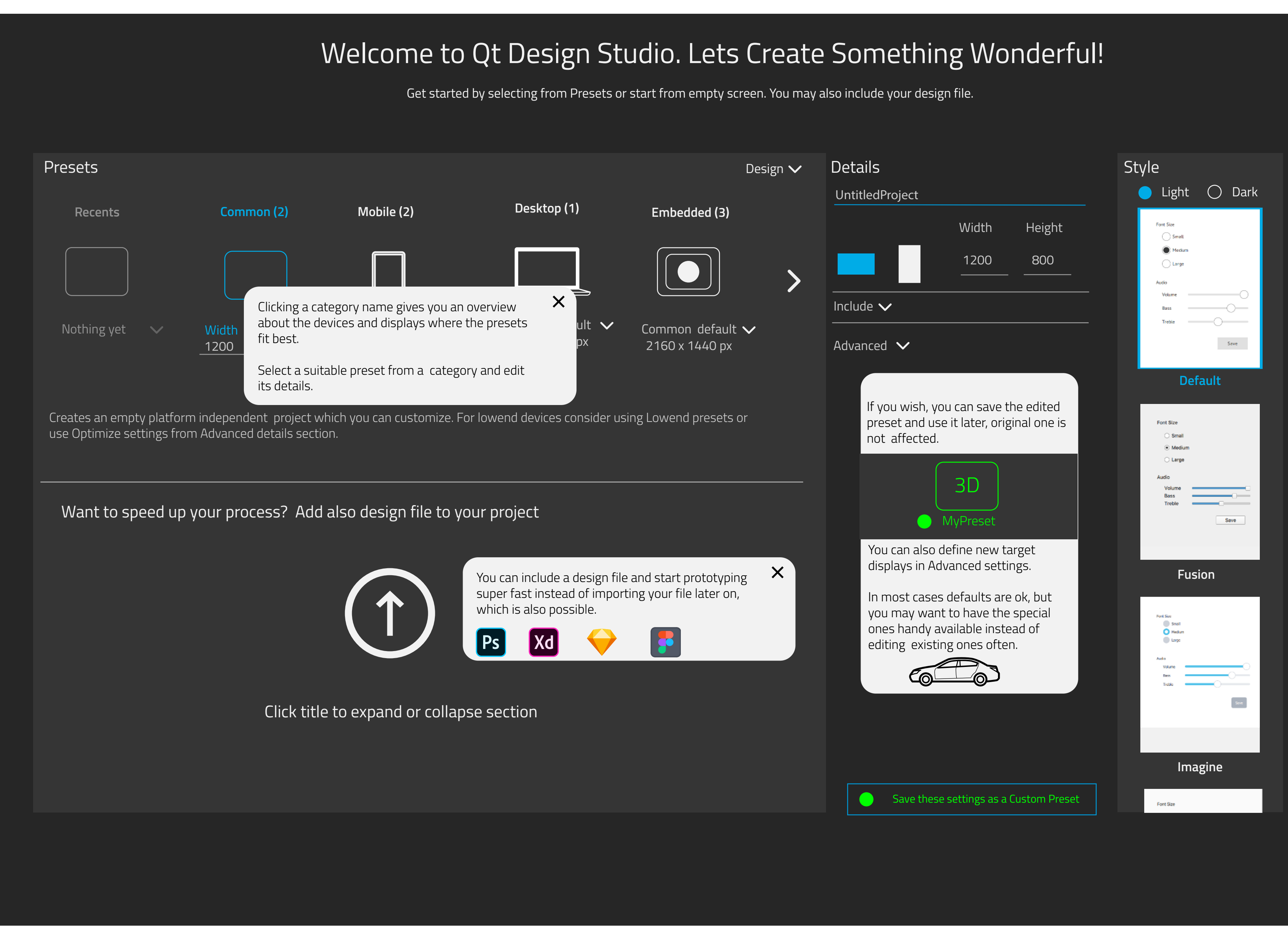

## **1: dropdown with recents**

Recents as their own section

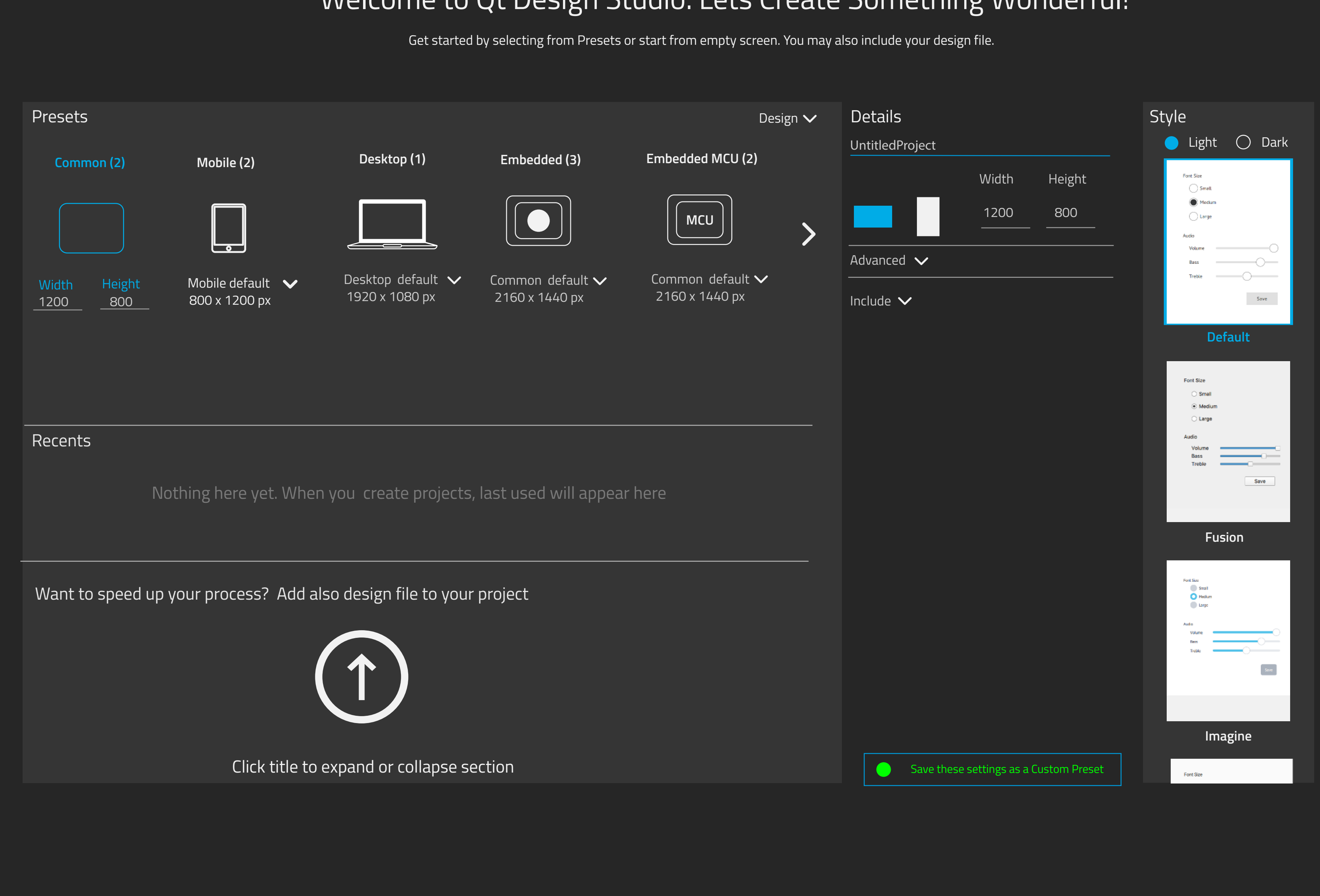

# Welcome to Qt Design Studio. Lets Create Something Wonderful! Welcome to Qt Design Studio. Lets Create Something Wonderful!

## **3: dropdown - recents separately**

Instructions closed

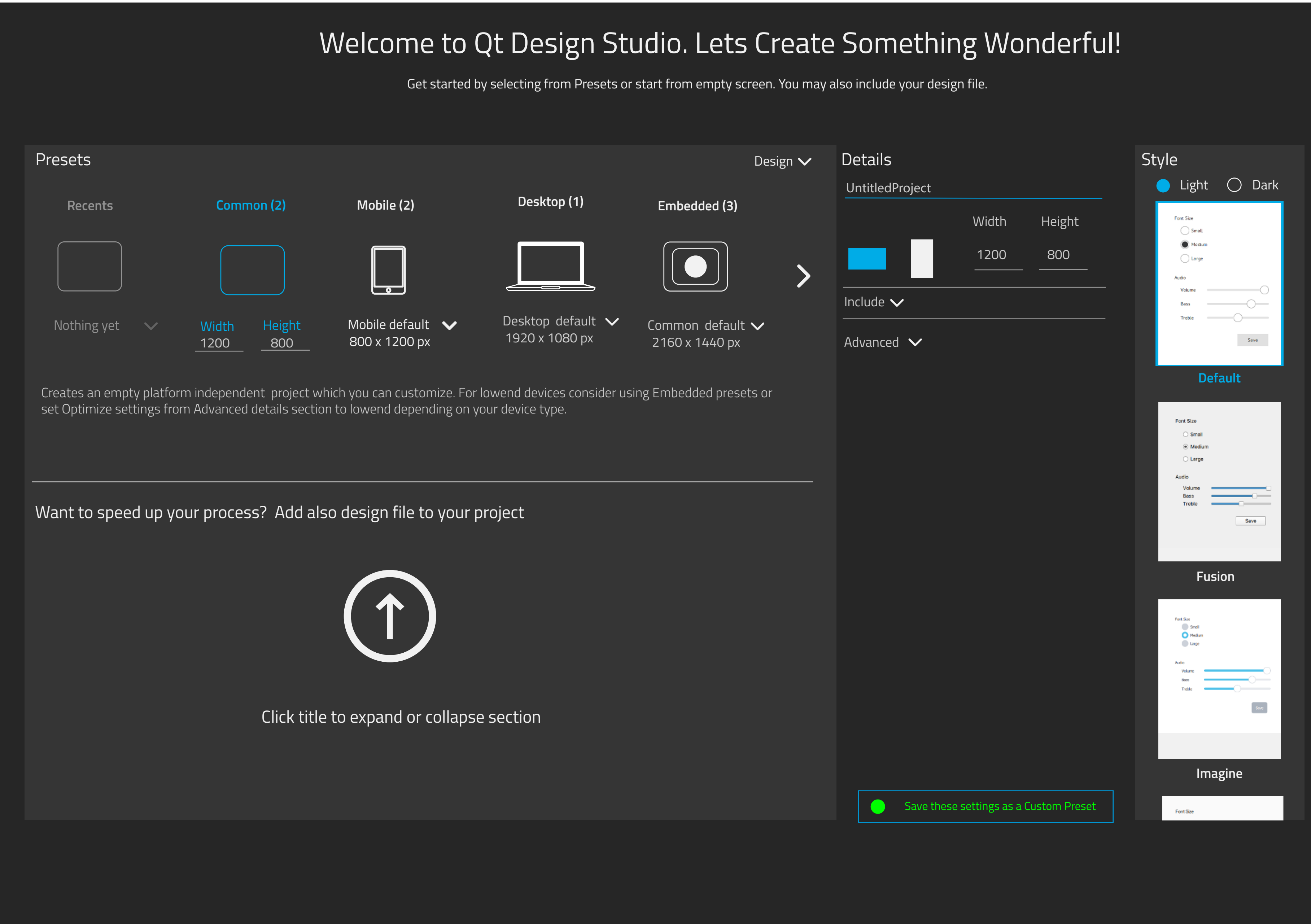

## **1: dropdown with recents**

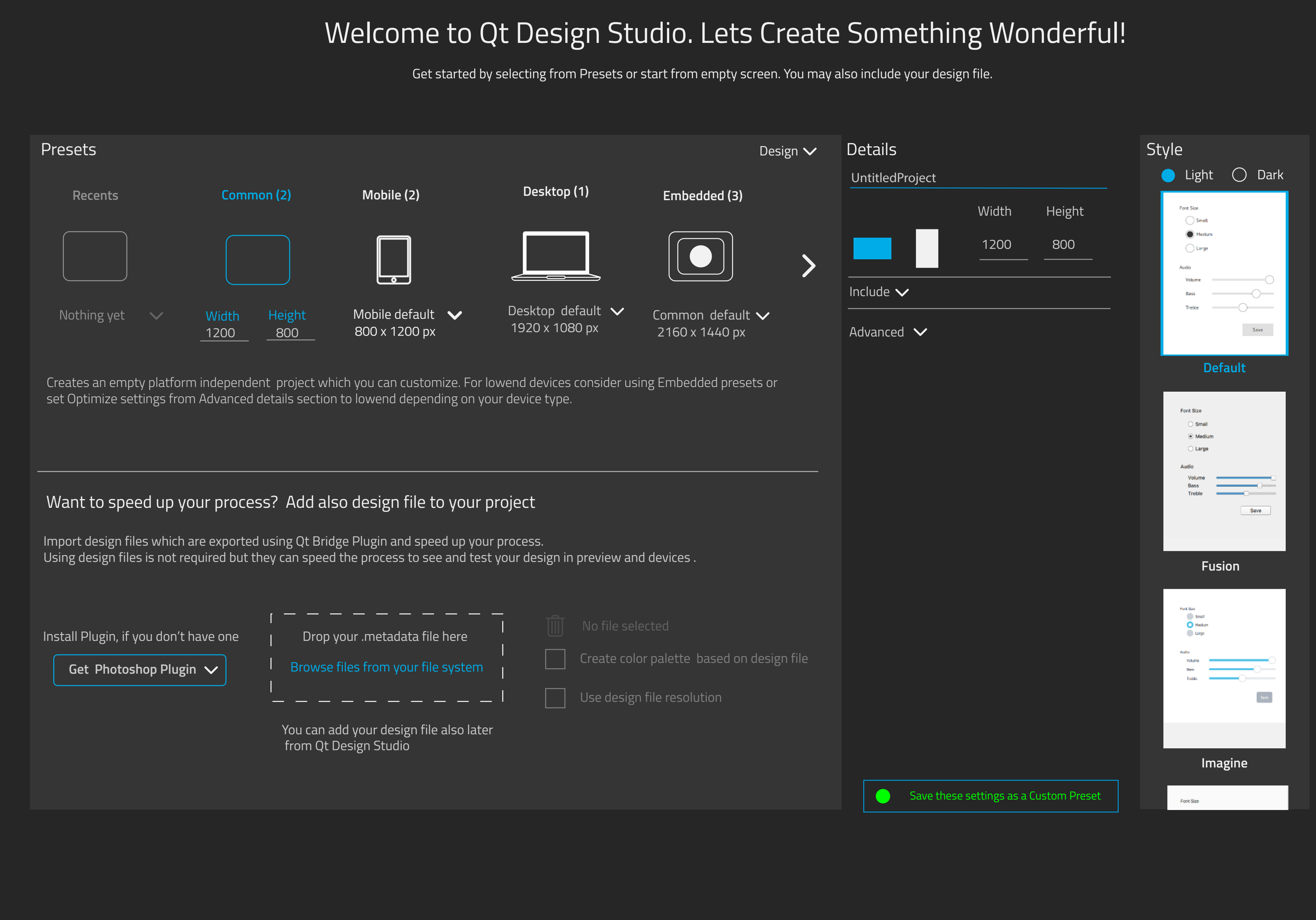

Pop-ups closed

Add design file expanded

Details collapsed

## **1: dropdown with recents**

# Want to speed up your process? Add also design file to project

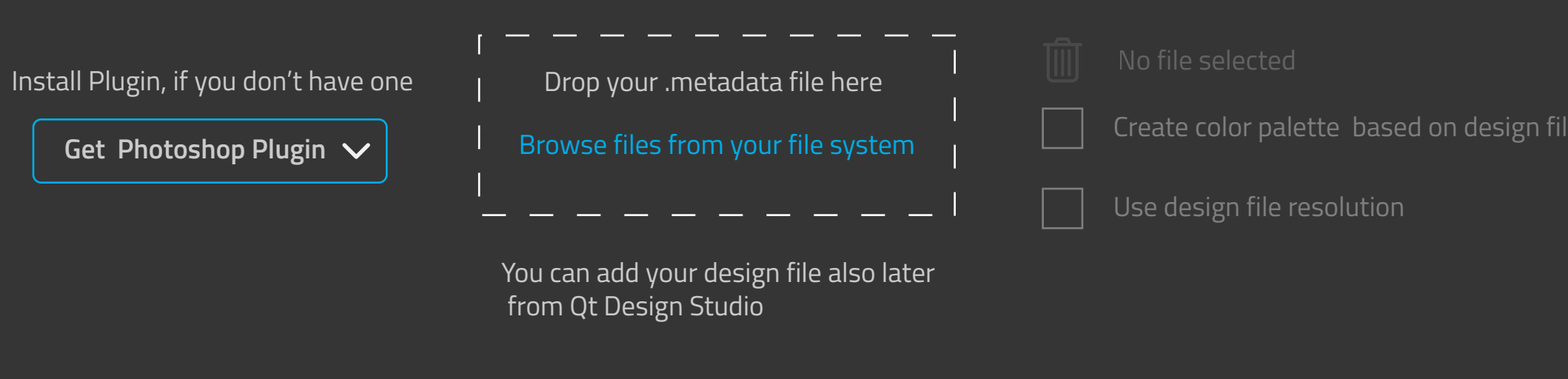

Import design files which are exported using Qt Bridge Plugin and speed up your process. Using design files is not required but they can speed the process to see and test your design in preview and devices .

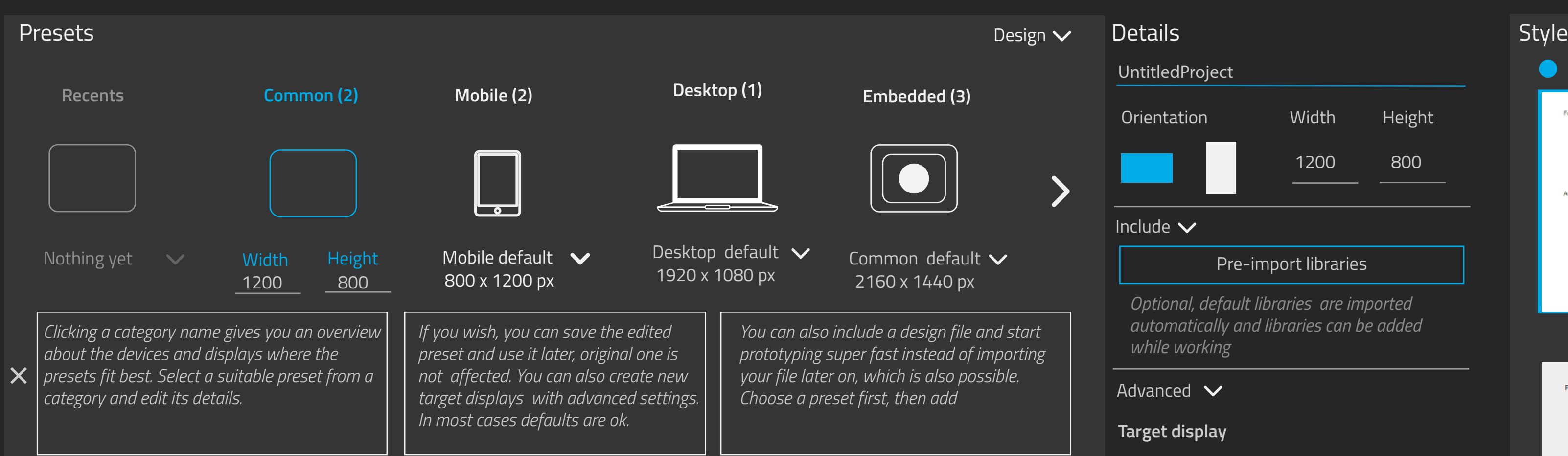

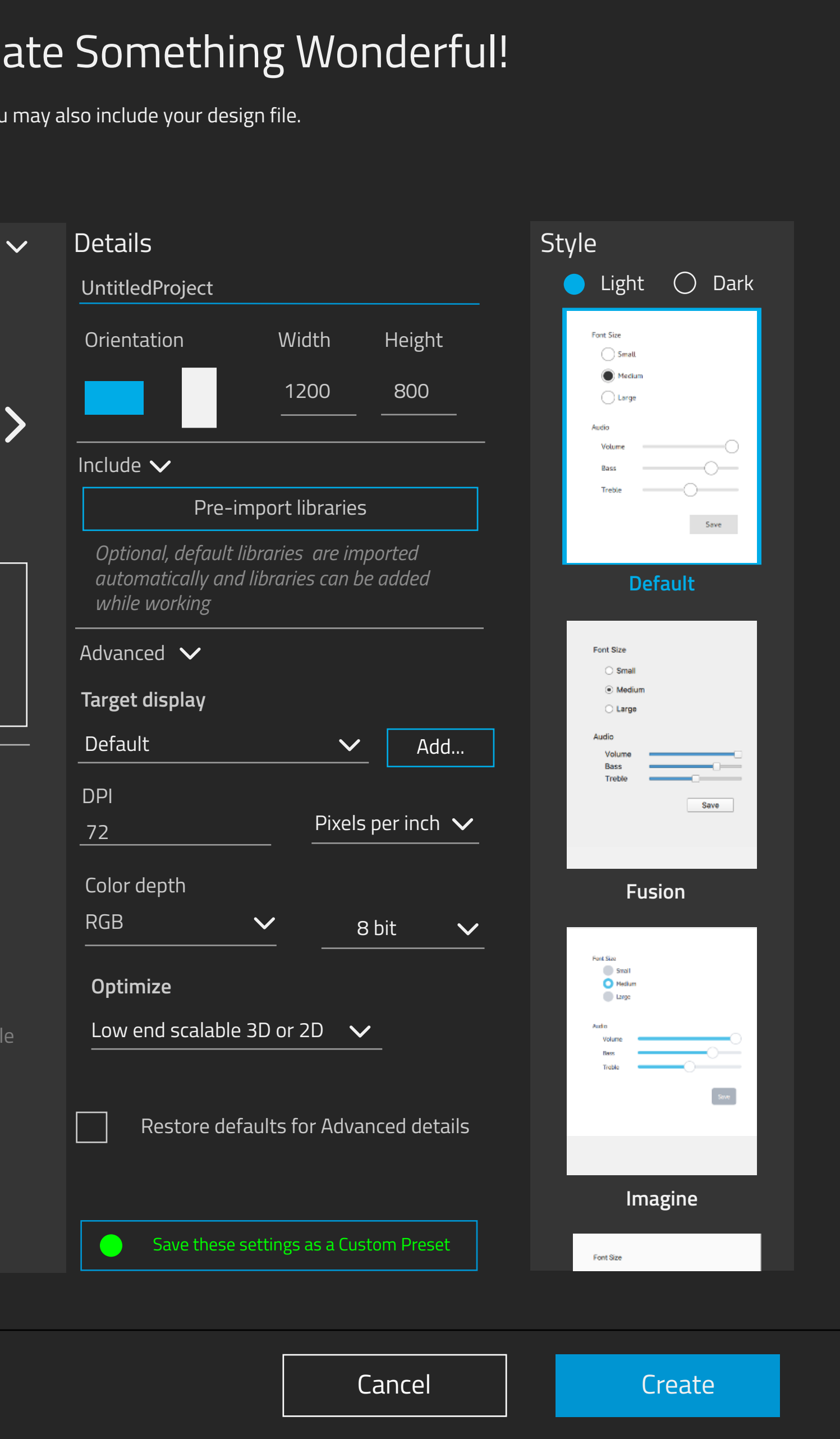

# Welcome to Qt Design Studio. Lets Crea

Get started by selecting from Presets or start from empty screen. Yo